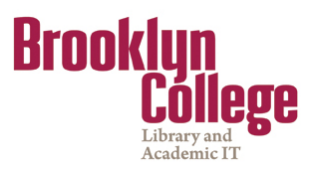

# **What's New in Blackboard Version 9.1?**

A Quick Reference Guide to What's New and What's Different

Overall, the Blackboard v. 9.1 interface is similar to the interface of Blackboard v. 8.0. However, there are some notable differences such as the new *Notifications Dashboard*, flexible options for displaying items, and the relocated, rearranged and upgraded Control Panel.

# **BLACKBOARD HOME PAGE**

# **Add/Remove Modules**

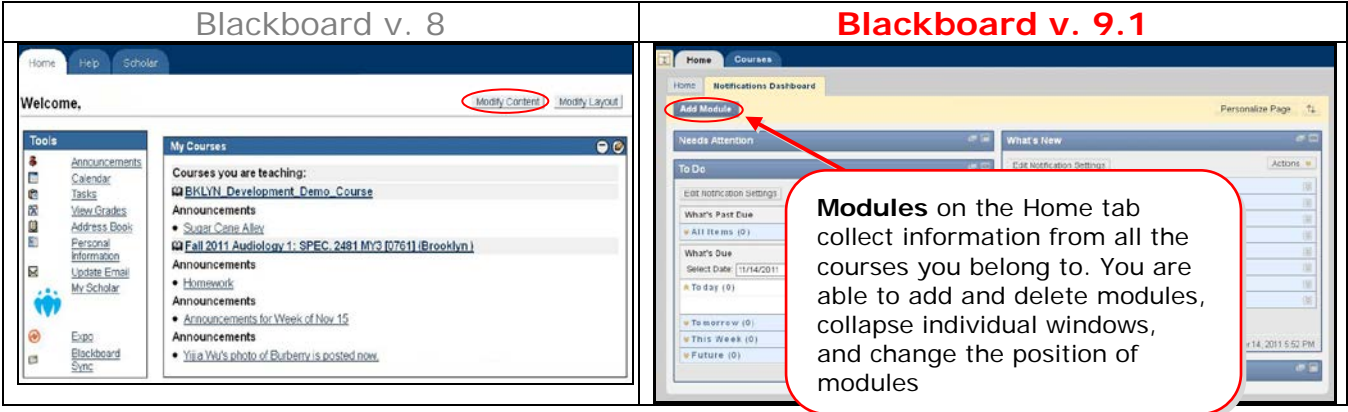

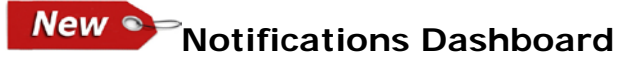

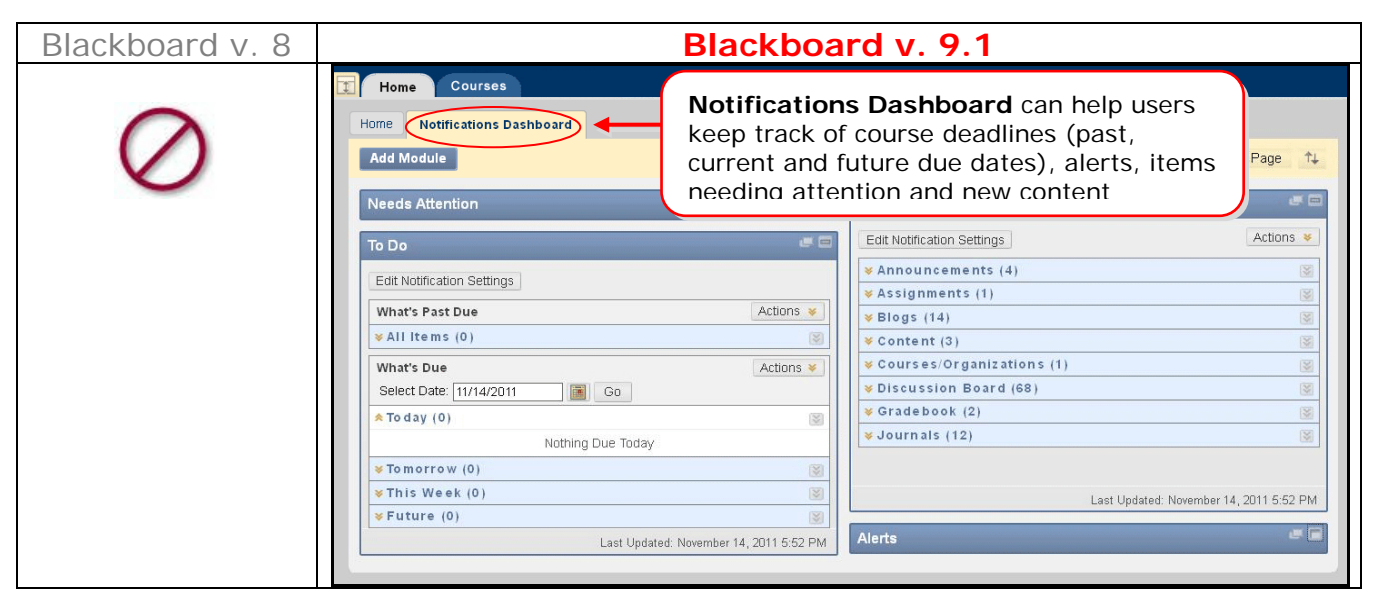

**CUNY's Blackboard Training Task Force**

Modules **Contextual Menus**- are available to assist users dismiss, open, expand or collapse alerts. Users should always refresh to ensure current information is displayed.

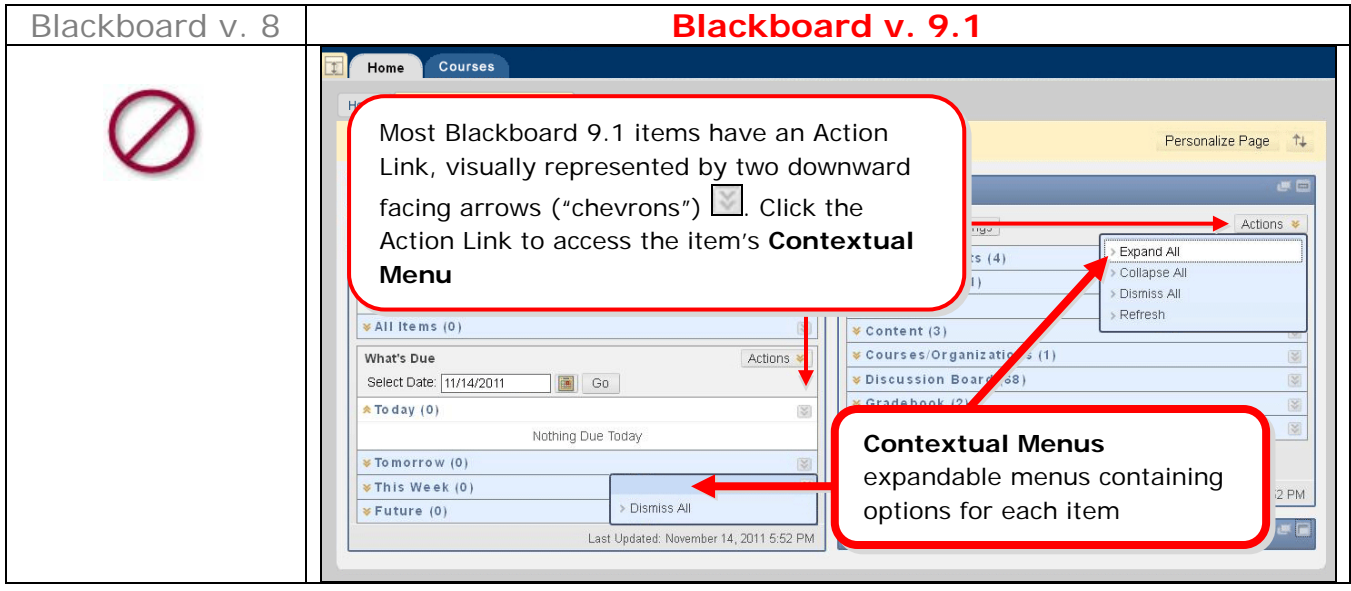

# **NAVIGATION & EDITING IN A COURSE**

**New Conditional Edit Mode**- this button lets instructors to manage their courses through the system.

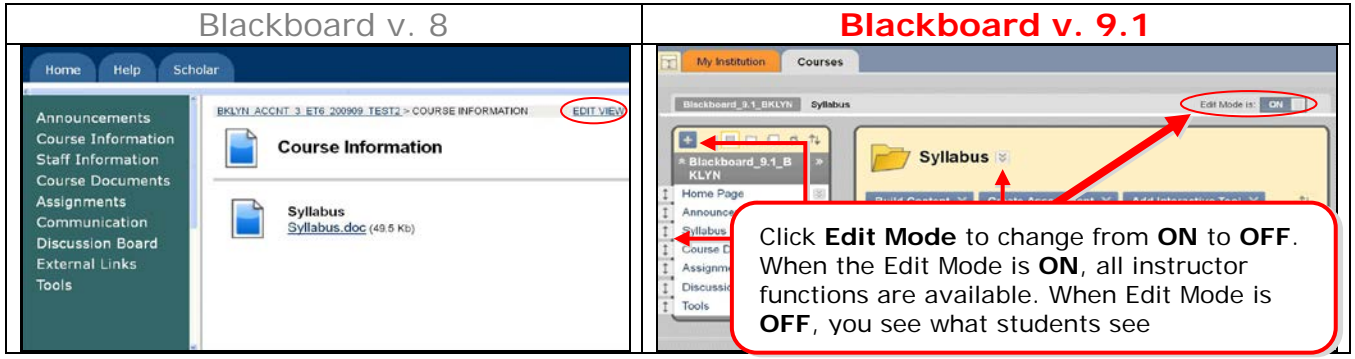

**New Spand-Drop**- an easy-editing feature that allows for quick rearranging of content.

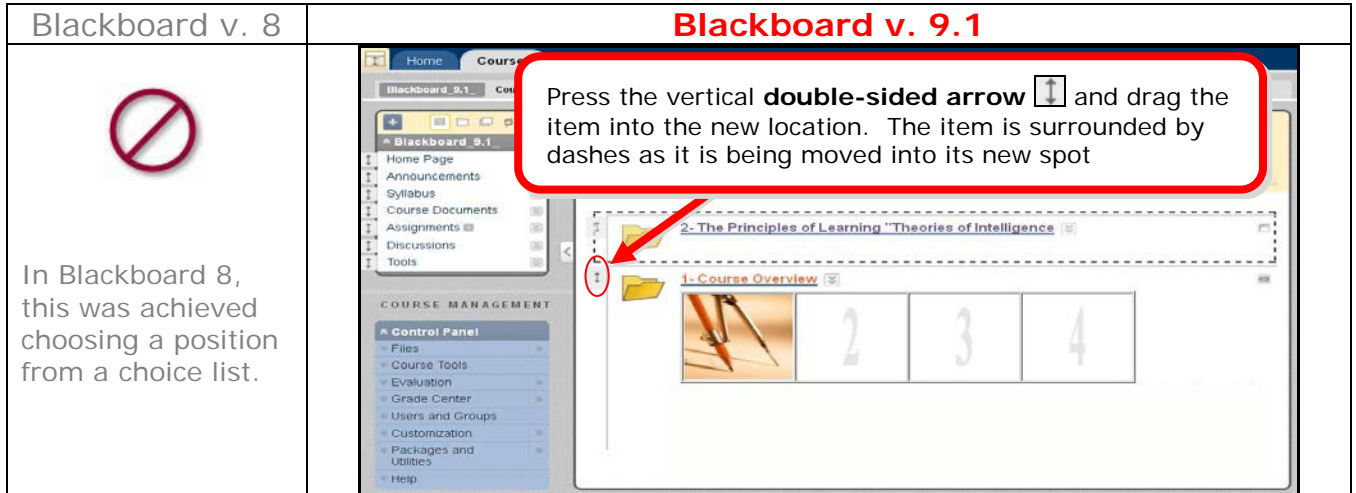

# **COURSE MENU**

Overview- the Course Menu has been redesigned for easier management.

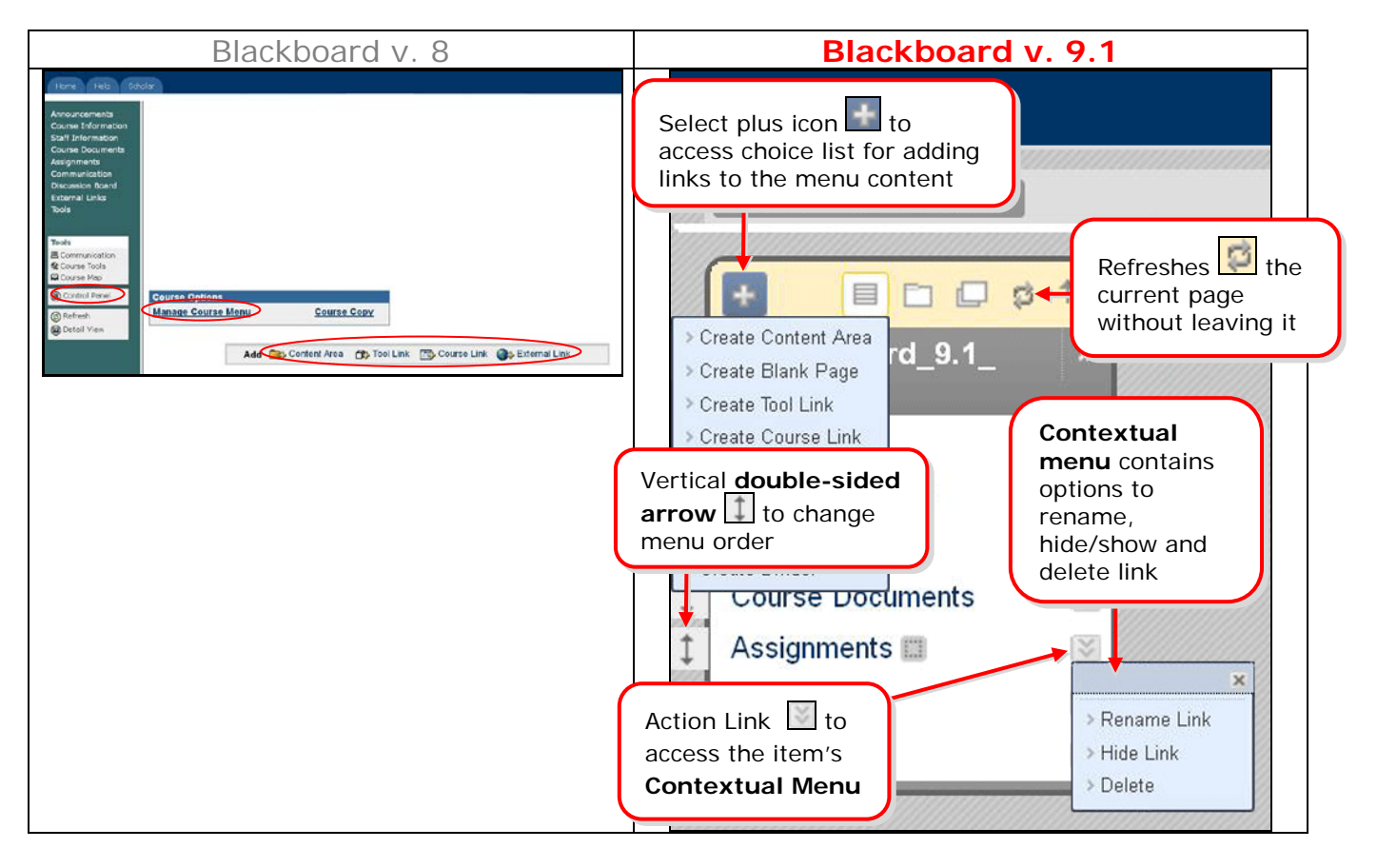

# **New Course Contextual Menus**- provide drop down menus to access all features from the Action Bars.

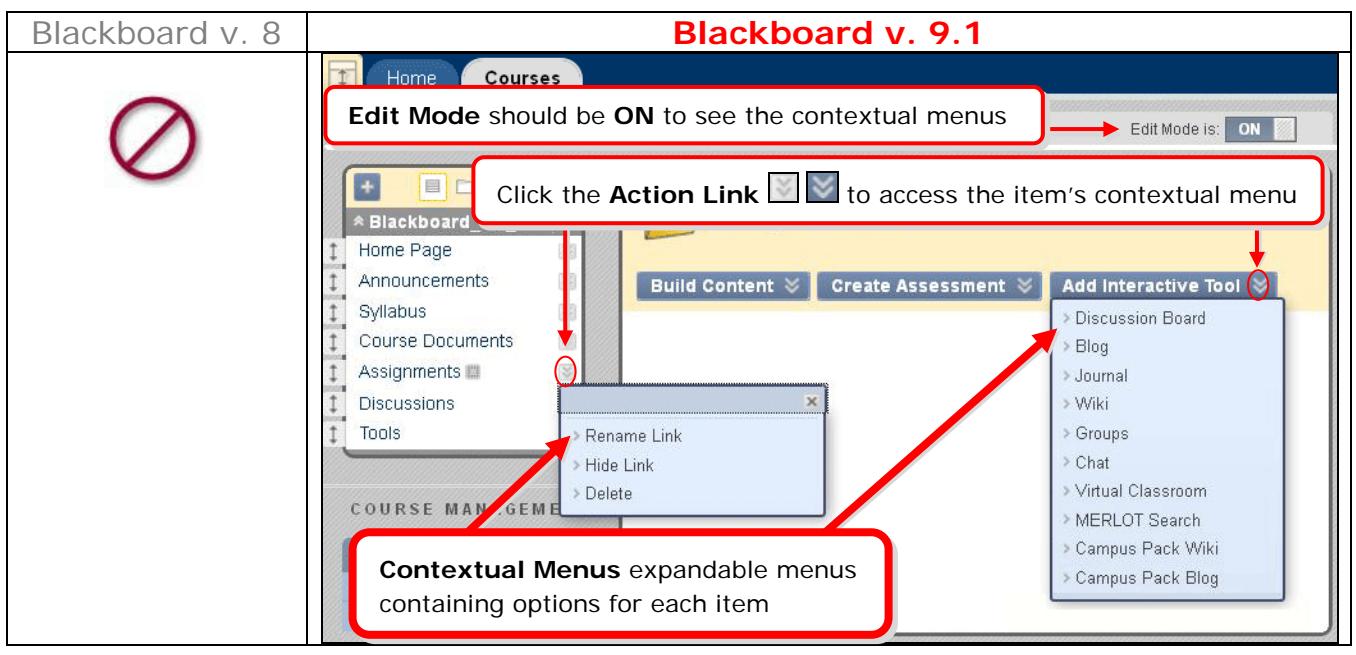

**New Course Module Page**- a new page very similar to the Dashboard Notifications tab on the Blackboard Home page.

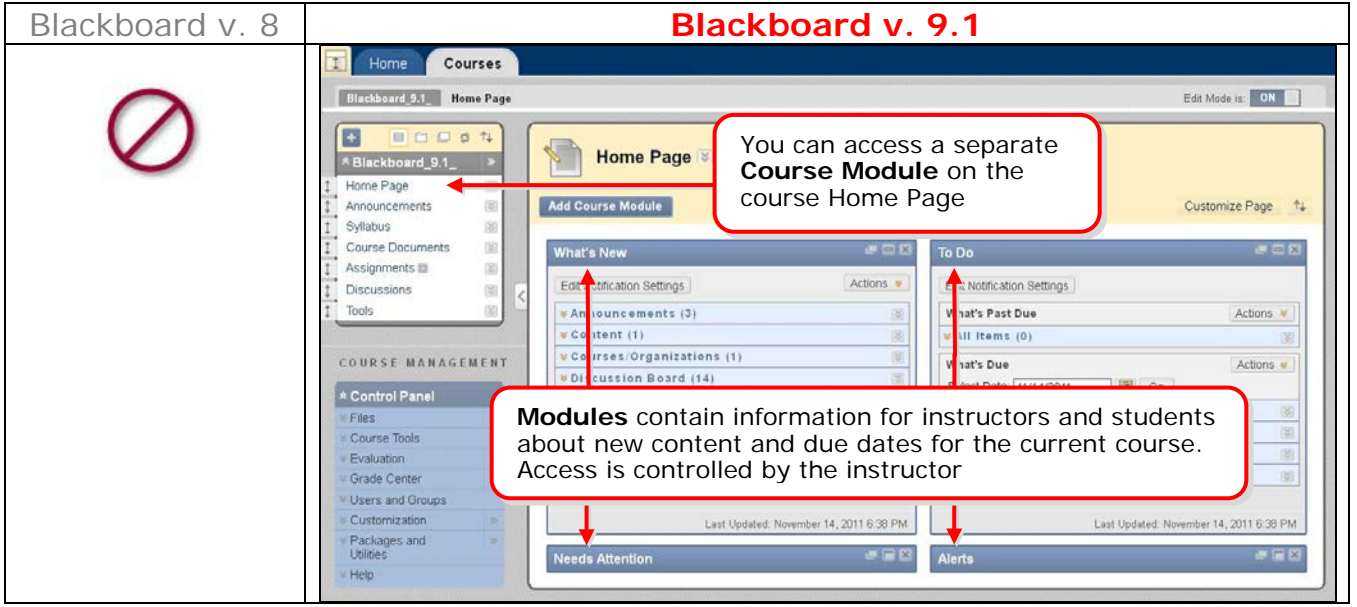

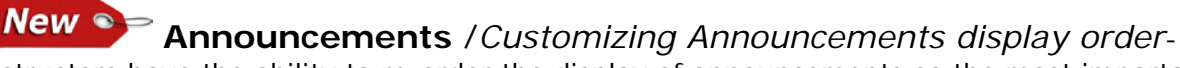

instructors have the ability to re-order the display of announcements so the most important information will appear first.

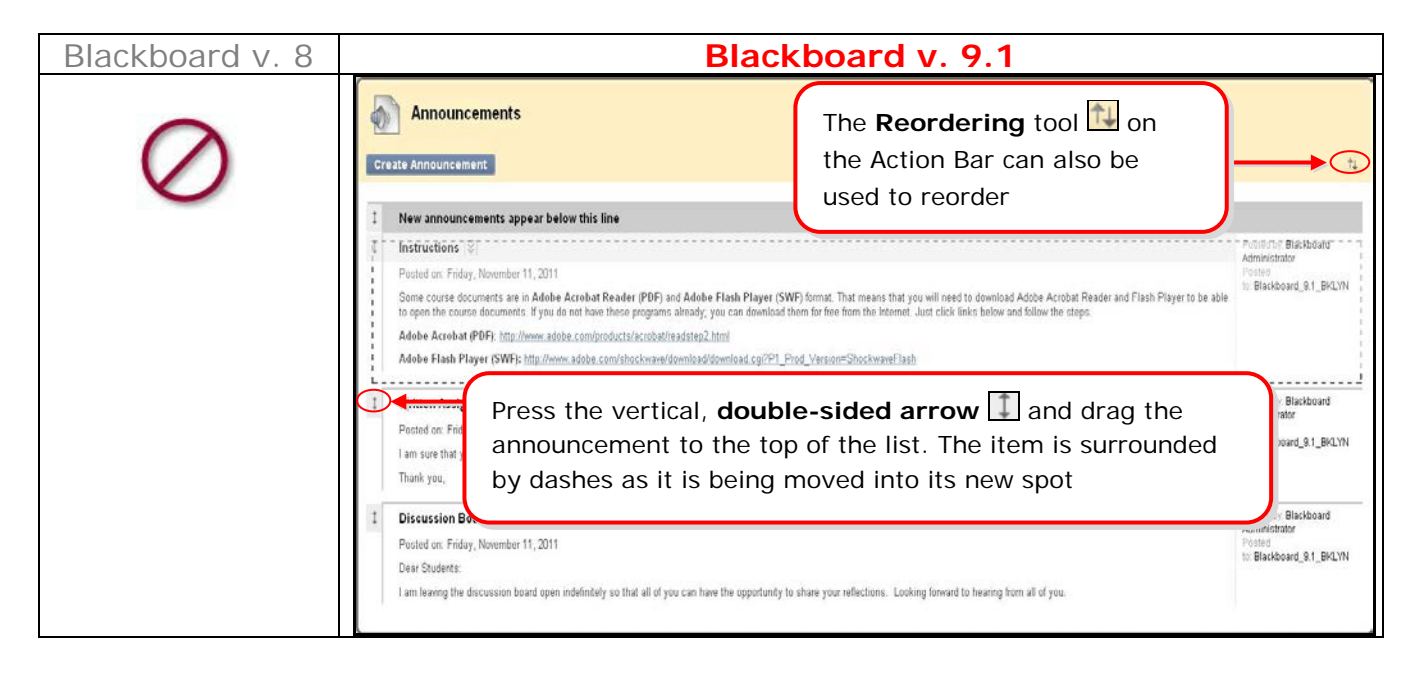

**Adding Content**- is still done in content areas using content types.

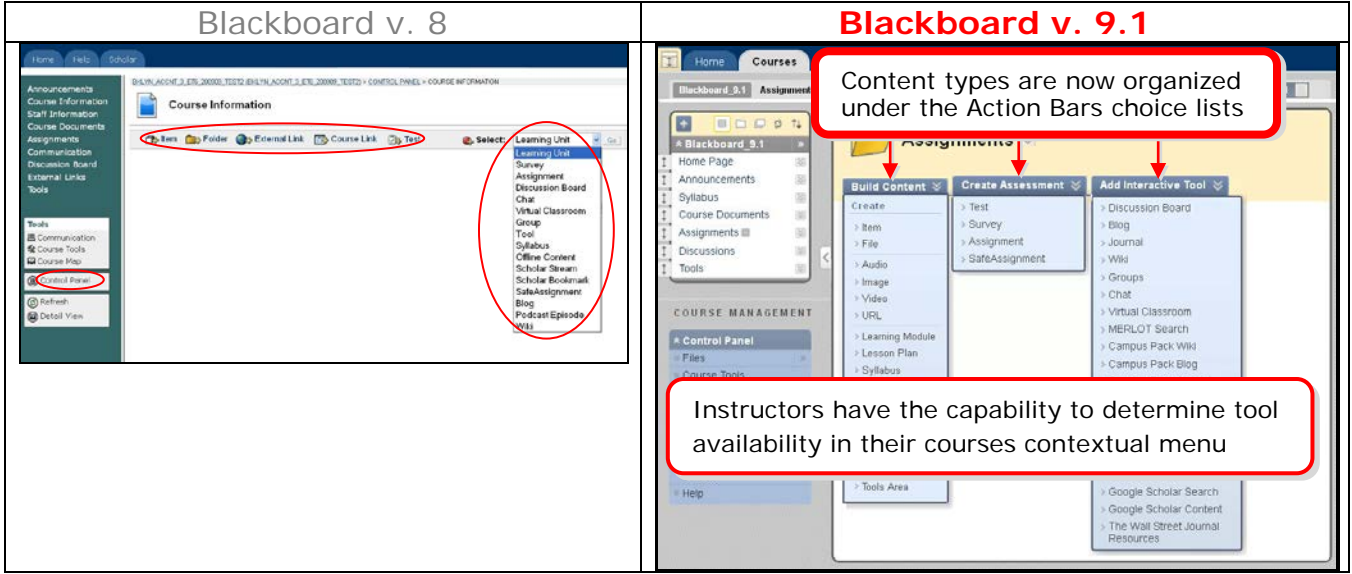

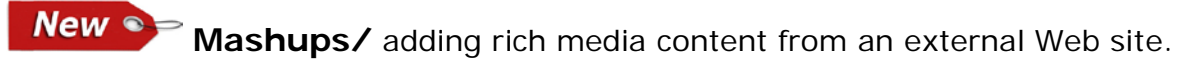

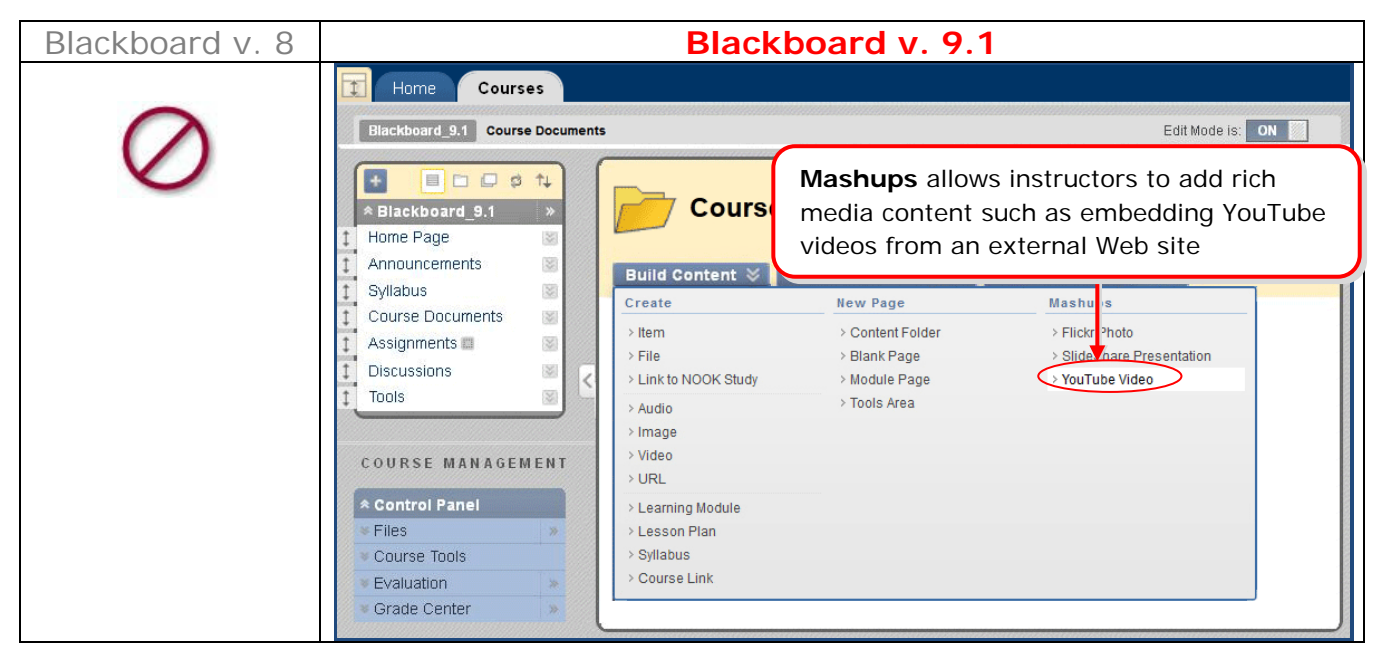

# **New S** Assignment / Multiple Assignment Submission Attempts

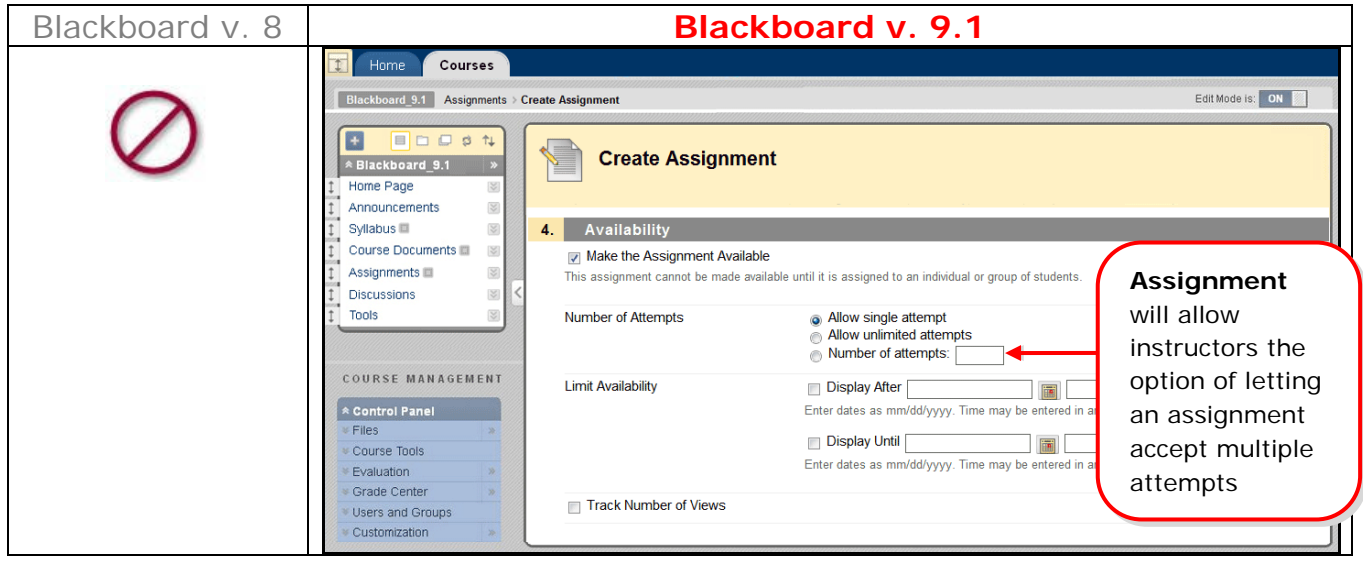

# **CONTROL PANEL**

**New Location**  $\bullet$  Overview- Control Panel functionality is still here although it has been retooled, relocated, rearranged and upgraded in a number of cases.

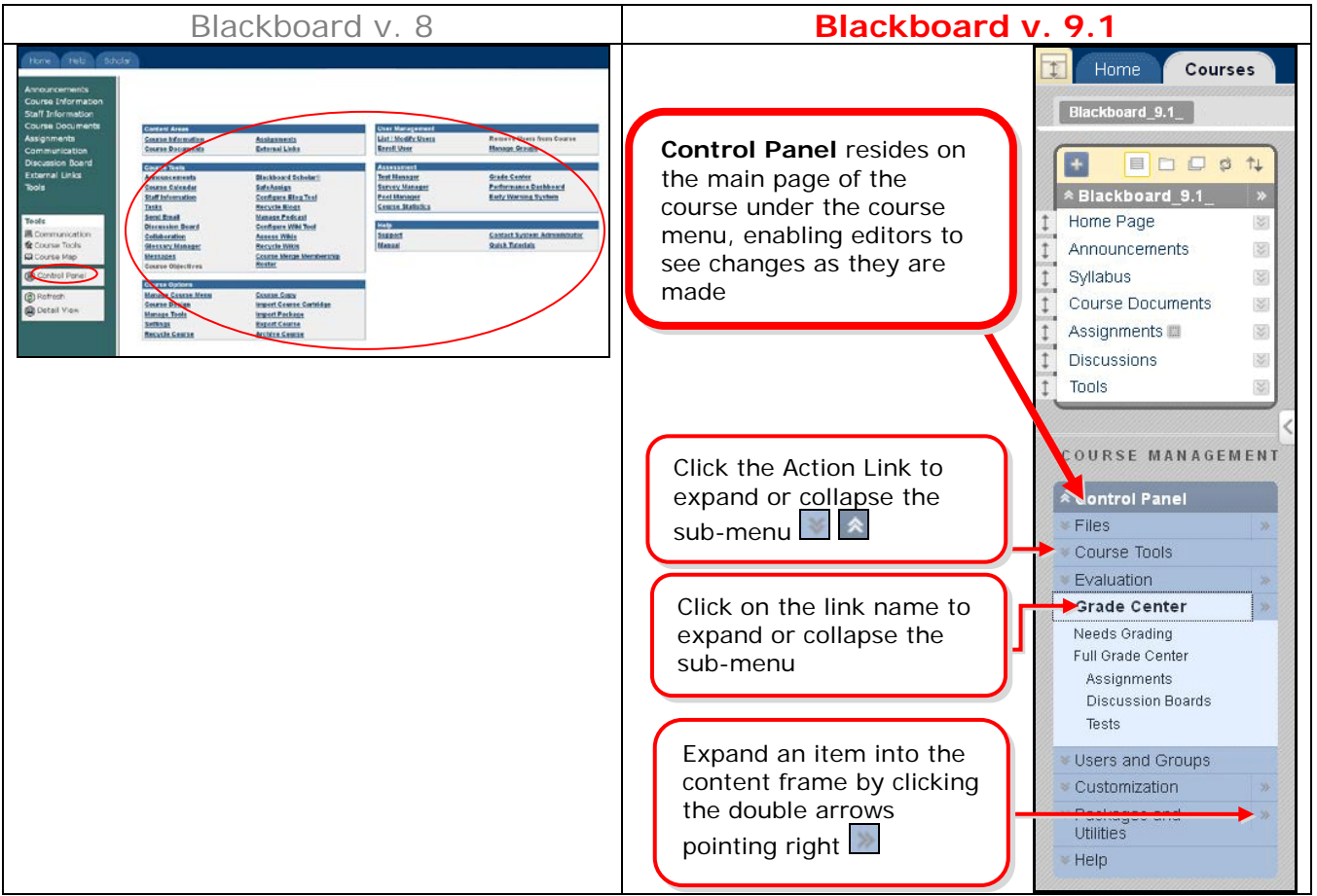

**Building Content** / *Uploading Multiple Files or Folders*- you can upload files individually, multiple files at one time, or folders containing multiple files.

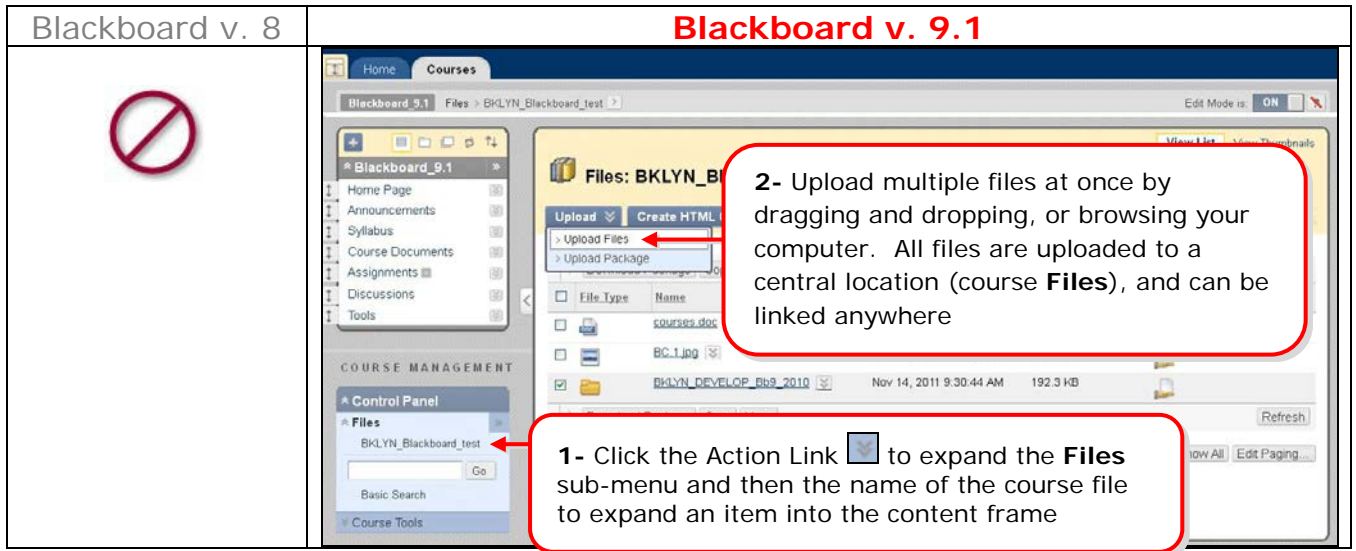

# **New Location Course Tools**

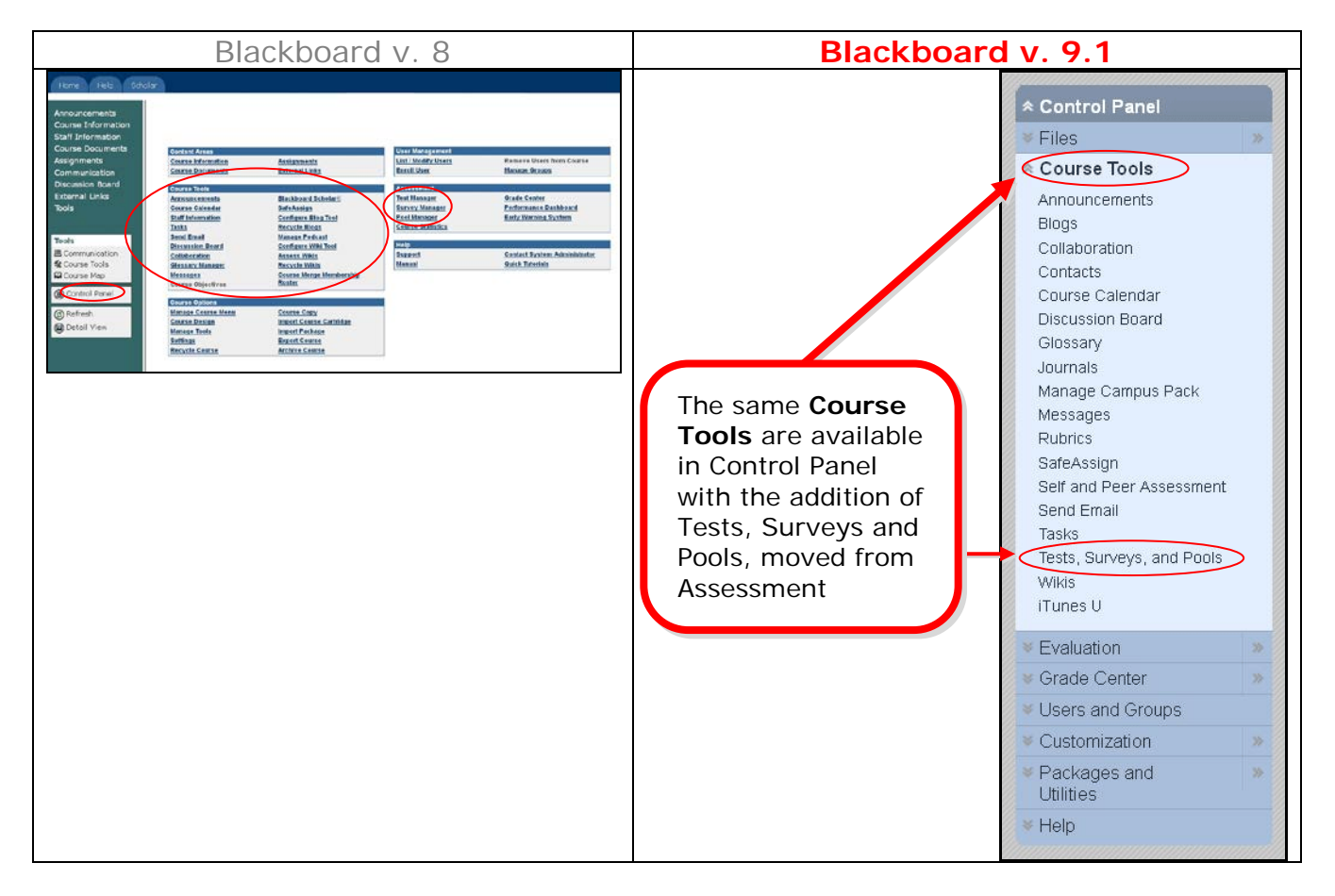

# **Test** / *Lockdown Timer option*

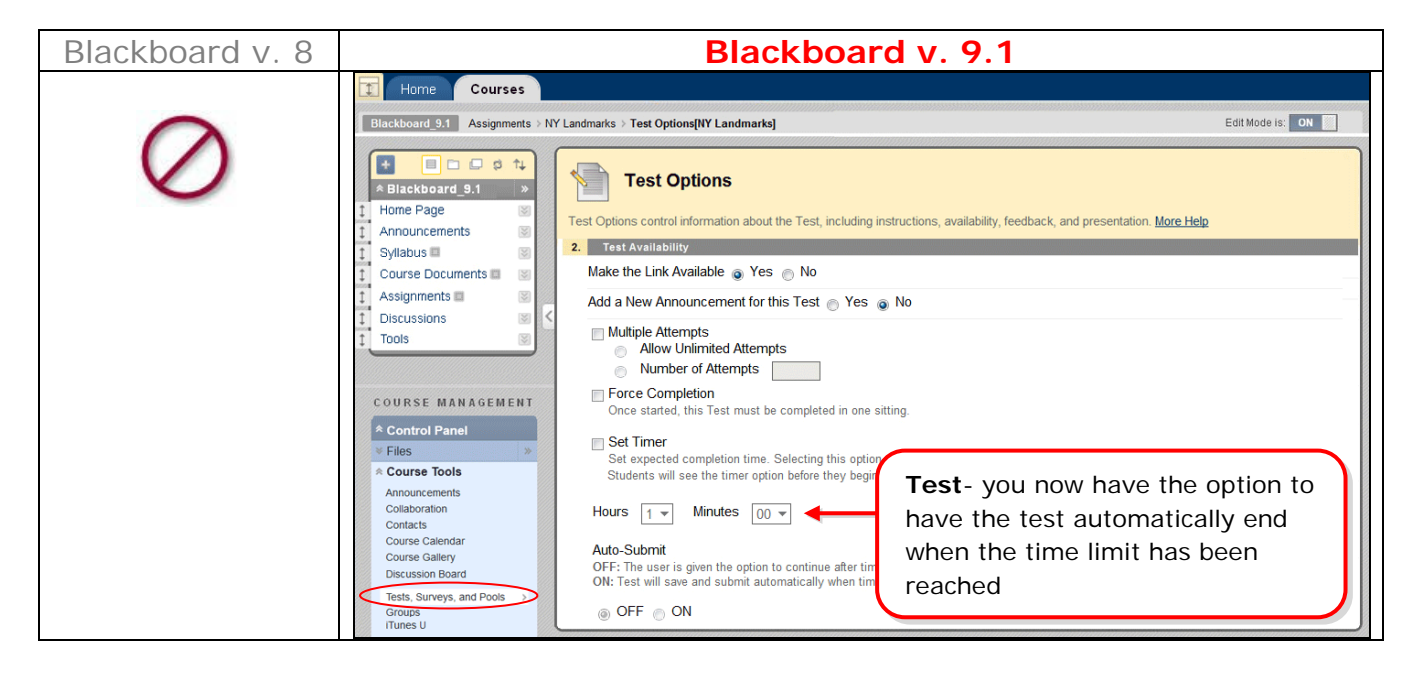

# **New Conter / Needs Grading takes you to a screen for a collection of items**

you have not graded yet.

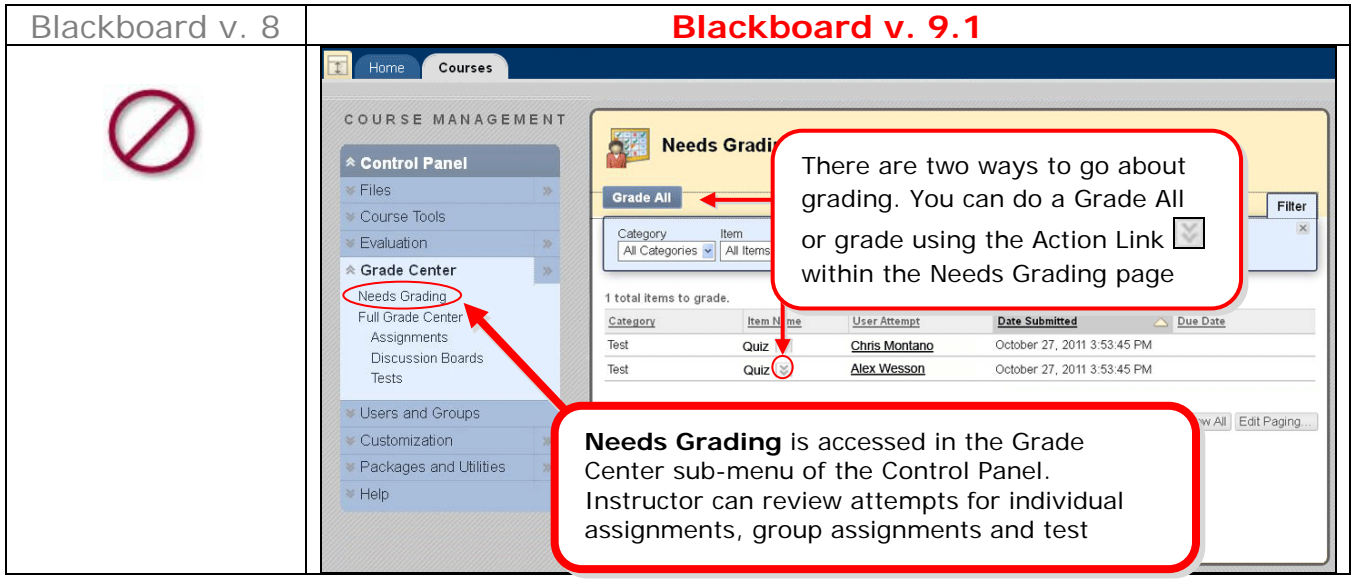

# **New Location**<sup>2</sup> **Customization**/ *Settings & Course Design*

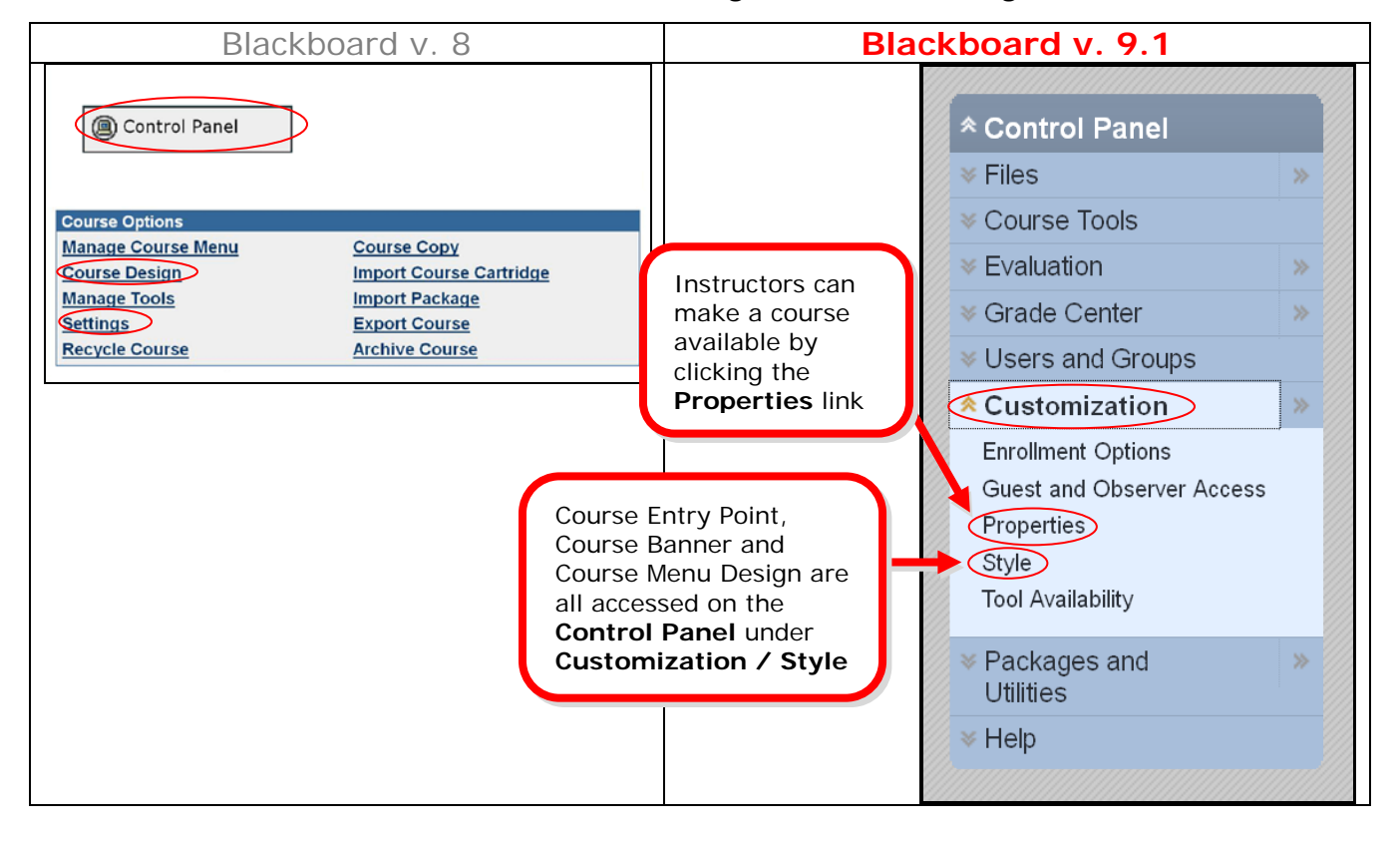

#### $New \geq$ **Groups** / *Group Settings*

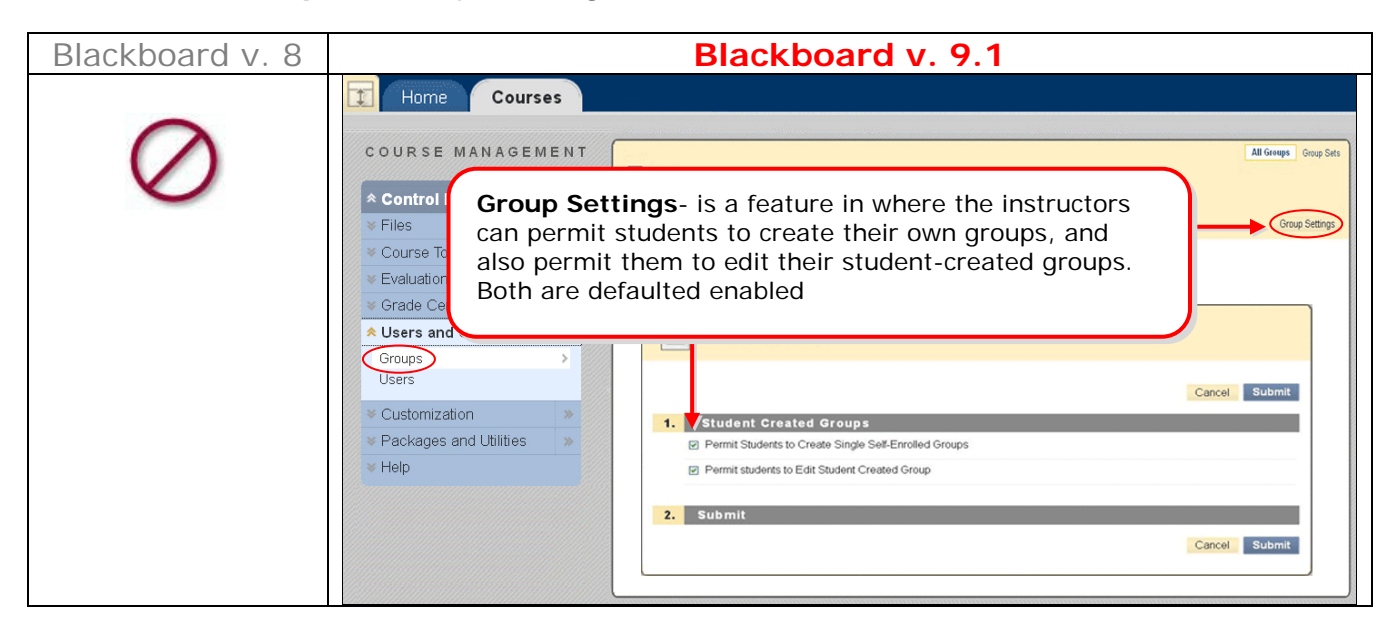

 $New \geq$ **Groups** / *Random Enroll*- is the quickest way to create multiple groups based on the instructor's criteria such as the number of students per group or number of groups.

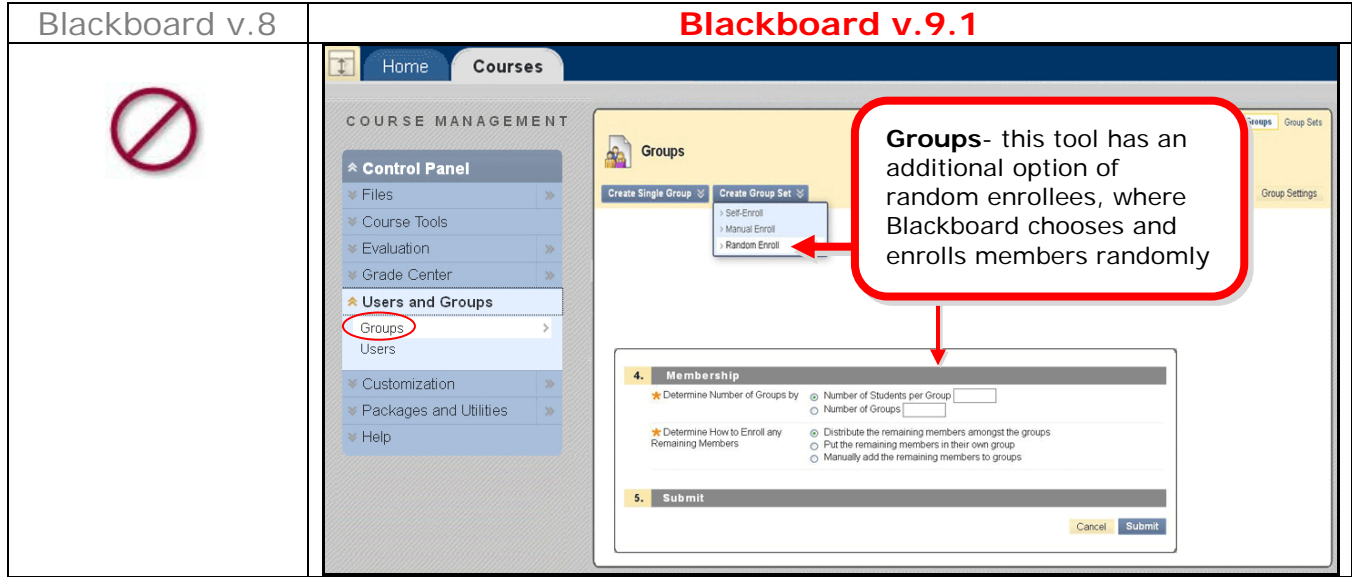

**New Location Course Options**- all of the tools within these sections function in the same manner with the addition of contextual menus rather than buttons.

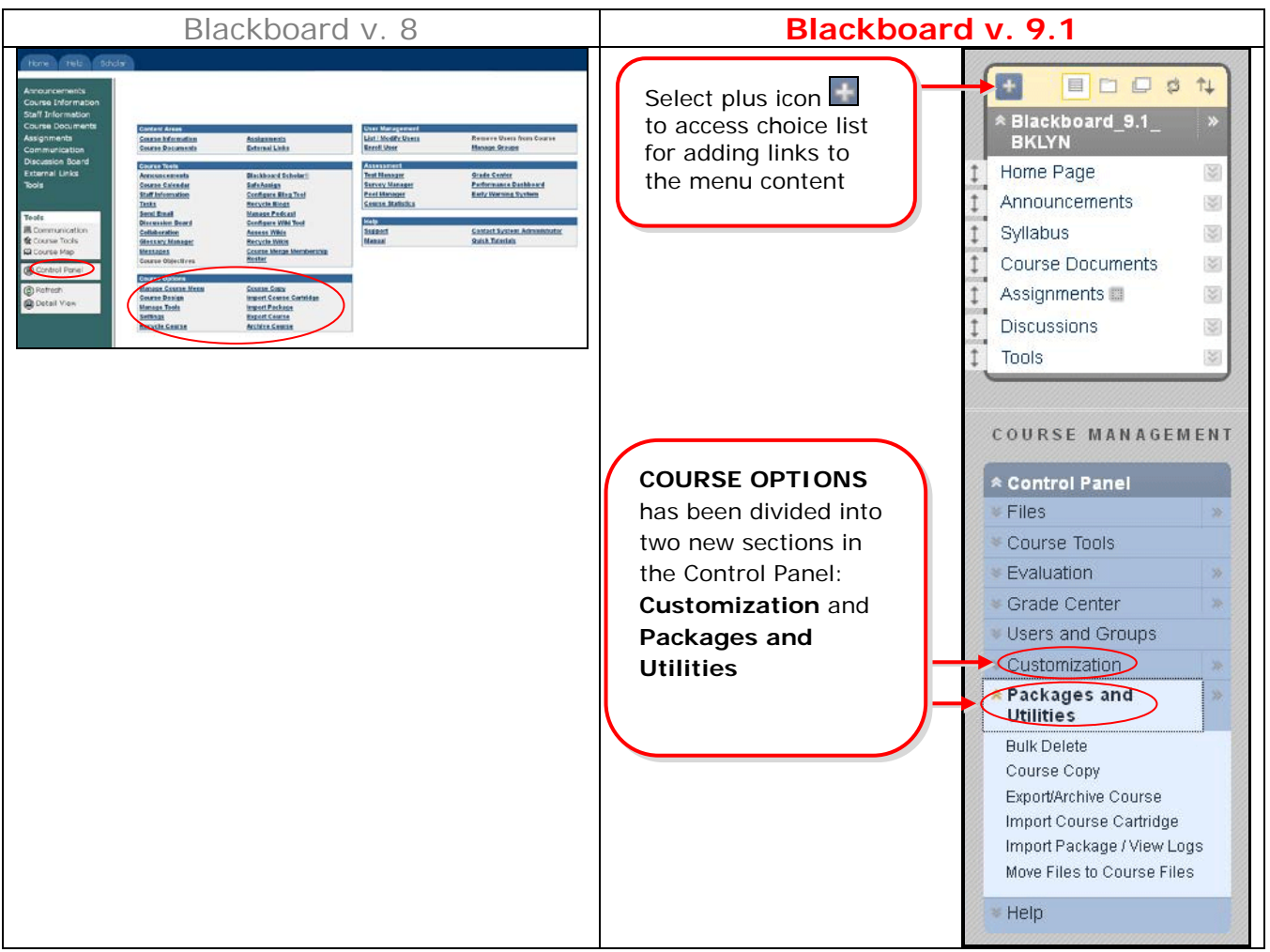

K  $\widetilde{m}$ **BLACKBOARD ON DEMAND MOVIES**

## **1. A TOUR OF BLACKBOARD [V. 9.1 COURSE ENVIRONMENT](http://ondemand.blackboard.com/r9/movies/9_Your_Course_Environment.htm)**

- Edit Mode
- Course Menu
- Home Page

[<http://ondemand.blackboard.com/r9/movies/9\\_Your\\_Course\\_Environment.htm>](http://ondemand.blackboard.com/r9/movies/9_Your_Course_Environment.htm)

## **2. [CUSTOMIZING COURSE MODULES ON COURSE HOME PAGE](http://ondemand.blackboard.com/r9/movies/Bb9_Course_Content_Customize_Modules.htm)**

- Add Modules
- Arrange Modules
- Remove Modules

[<http://ondemand.blackboard.com/r9/movies/Bb9\\_Course\\_Content\\_Customize\\_Modules.htm>](http://ondemand.blackboard.com/r9/movies/Bb9_Course_Content_Customize_Modules.htm)

## **3. EDITING THE [COURSE MENU](http://ondemand.blackboard.com/r9/movies/Bb9_Course_Environment_Edit_Course_Menu.htm)**

• Create a new content area

**CUNY's Blackboard Training Task Force**

- Hide a content area
- Delete a content area
- Reorder content areas
- Customize course menu style

[<http://ondemand.blackboard.com/r9/movies/Bb9\\_Course\\_Environment\\_Edit\\_Course\\_Menu.htm>](http://ondemand.blackboard.com/r9/movies/Bb9_Course_Environment_Edit_Course_Menu.htm)

### **4. [CREATING COURSE ANNOUNCEMENTS](http://ondemand.blackboard.com/r9/movies/Bb9_Communications_Tools_Creating_Announcements.htm)**

- Create an Announcement
- Set Options
- Reorder announcements

[<http://ondemand.blackboard.com/r9/movies/Bb9\\_Communications\\_Tools\\_Creating\\_Announcements.htm>](http://ondemand.blackboard.com/r9/movies/Bb9_Communications_Tools_Creating_Announcements.htm)

### **5. [ADDING CONTENT AREAS](http://www.blackboard.com/quicktutorials/Bb9_Course_Content_Add_Content%20Area_Item_with_audio.htm)**

- Create a content area
- Create an item
- Select options

[<http://www.blackboard.com/quicktutorials/Bb9\\_Course\\_Content\\_Add\\_Content%20Area\\_Item\\_with\\_audio.htm>](http://www.blackboard.com/quicktutorials/Bb9_Course_Content_Add_Content%20Area_Item_with_audio.htm)

## **6. [UPLOADING ONE OR MORE FILES TO YOUR COURSE](http://ondemand.blackboard.com/r91/movies/bb91_course_files_adding_files.htm)**

- Upload a single file
- Upload multiple files

[<http://ondemand.blackboard.com/r91/movies/bb91\\_course\\_files\\_adding\\_files.htm>](http://ondemand.blackboard.com/r91/movies/bb91_course_files_adding_files.htm)

# Table of Contents

# **BLACKBOARD HOME PAGE**

- Add/Remove Modules
- Notifications Dashboard
- Modules Contextual Menus

# **NAVIGATION & EDITING IN A COURSE**

- Edit Mode
- Drag-and-Drop
- **COURSE MENU**
	- o Overview
	- o Course Contextual Menus
	- O Course Module Page
	- o Announcements / *Customizing Announcements display order*
	- O Adding Content
	- O Mashups
	- O Assignment / Multiple Assignment Submission Attempts

# • **CONTROL PANEL**

- o Overview
- o Building Content / *Uploading Multiple Files or Folders*
- o Course Tools
- o Test / *Lockdown Timer option*
- o Grade Center / *Needs Grading*
- o Customization / *Settings & Course Design*
- o Groups /*Group Settings*
- o Groups /*Random Enroll*
- o Course Options